# Zoom 操作マニュアル(簡易版)

\*このマニュアルは簡易版です。

\*Zoom ミーティングでよく使う機能などを紹介します。

- \*ミーティングへの参加方法や、マイク・カメラの設定等については「秋田県 介護支援専門員研修 オンライン研修受講の手引き」でご確認ください。
- \*主に PC 向けに作成しておりますので、スマートフォンやタブレットでは異 なる表示となる場合がございます。
- \*Zoom のバージョンによっても表示が異なる場合がございます。
- \*このマニュアルは秋田県社会福祉協議会のホームページからダウンロードで きます。(トップページ>参加したい>介護支援専門員>介護支援専門員実務 研修受講までの流れ)

社会福祉法人秋田県社会福祉協議会 介護支援専門員養成事業担当

#### 1 名前の変更

 オンライン研修の円滑な進行及び出席状況確認のため、受講の際は Zoom ミーティングの 画面上に表示される名前を、グループ番号及び受講決定番号、氏名に設定してください。

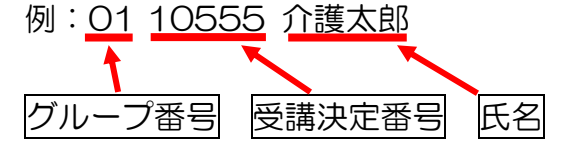

---設定方法①---------

自分が映っている画面の枠内を右クリック→名前の変更をクリック→受講決定番号と氏名 を入力→OK をクリック

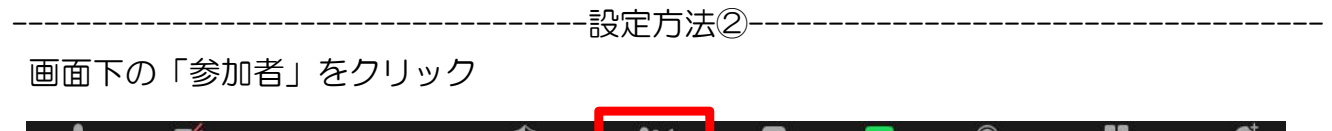

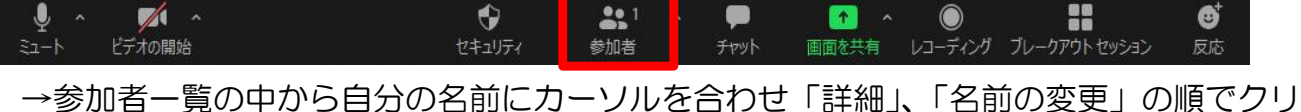

ック→受講決定番号と氏名を入力→OK をクリック

2 挙手、反応(リアクション)

講師が皆さんに挙手やリアクションをお願いすることがあります。 その場合は、反応機能を使って反応してください。

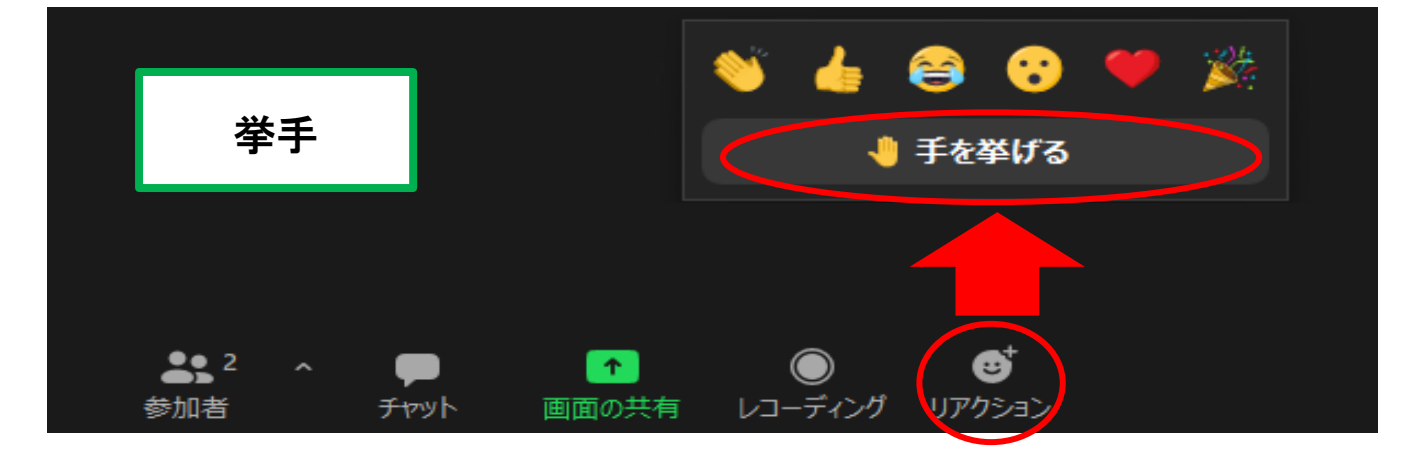

拍手 ▲ 手を挙げる 画面の共有 ディンガ 蒙加惊 チャット レコー

## 3 ビューモードの切り替え

 Zoom には様々なビューモードがあります。画面右上の「表示」をクリックすると切り替 えができますので、見やすいモードで受講してください。

画面共有なしの場合

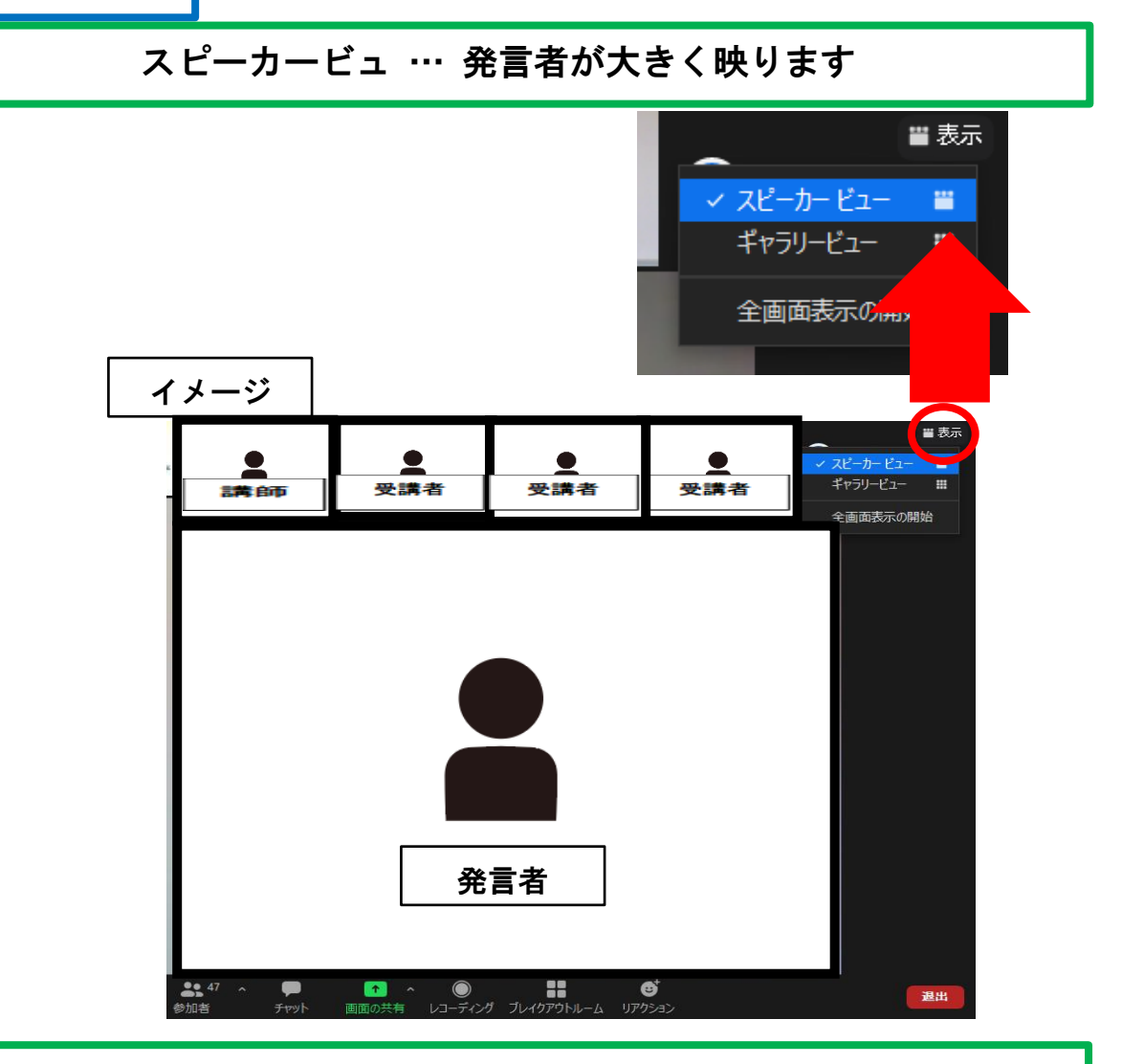

# ギャラリービュー … 参加者が均等に映ります

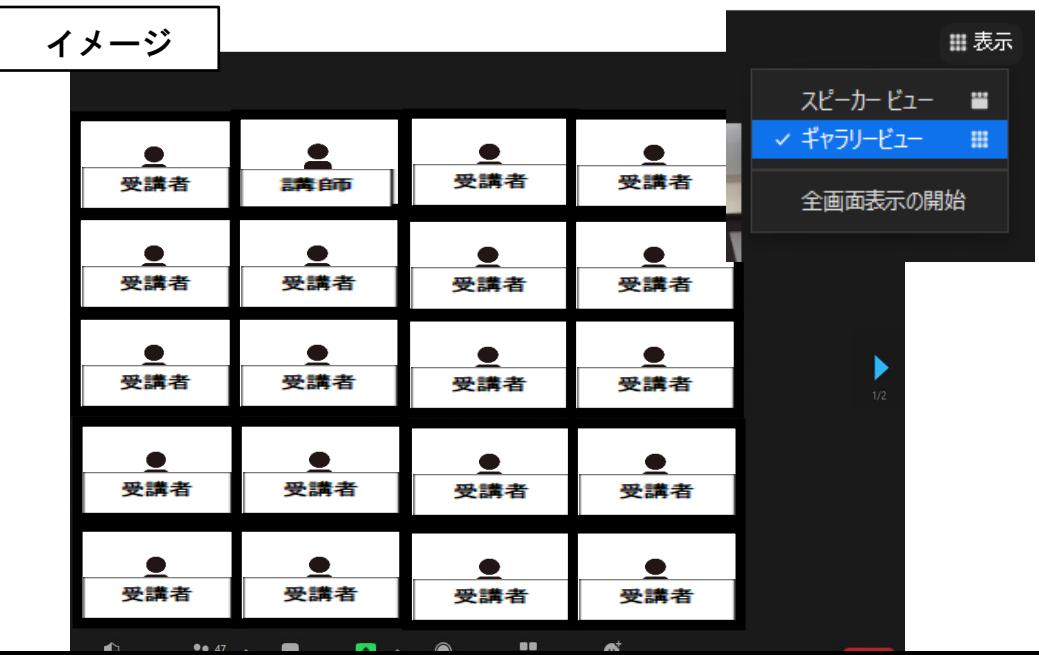

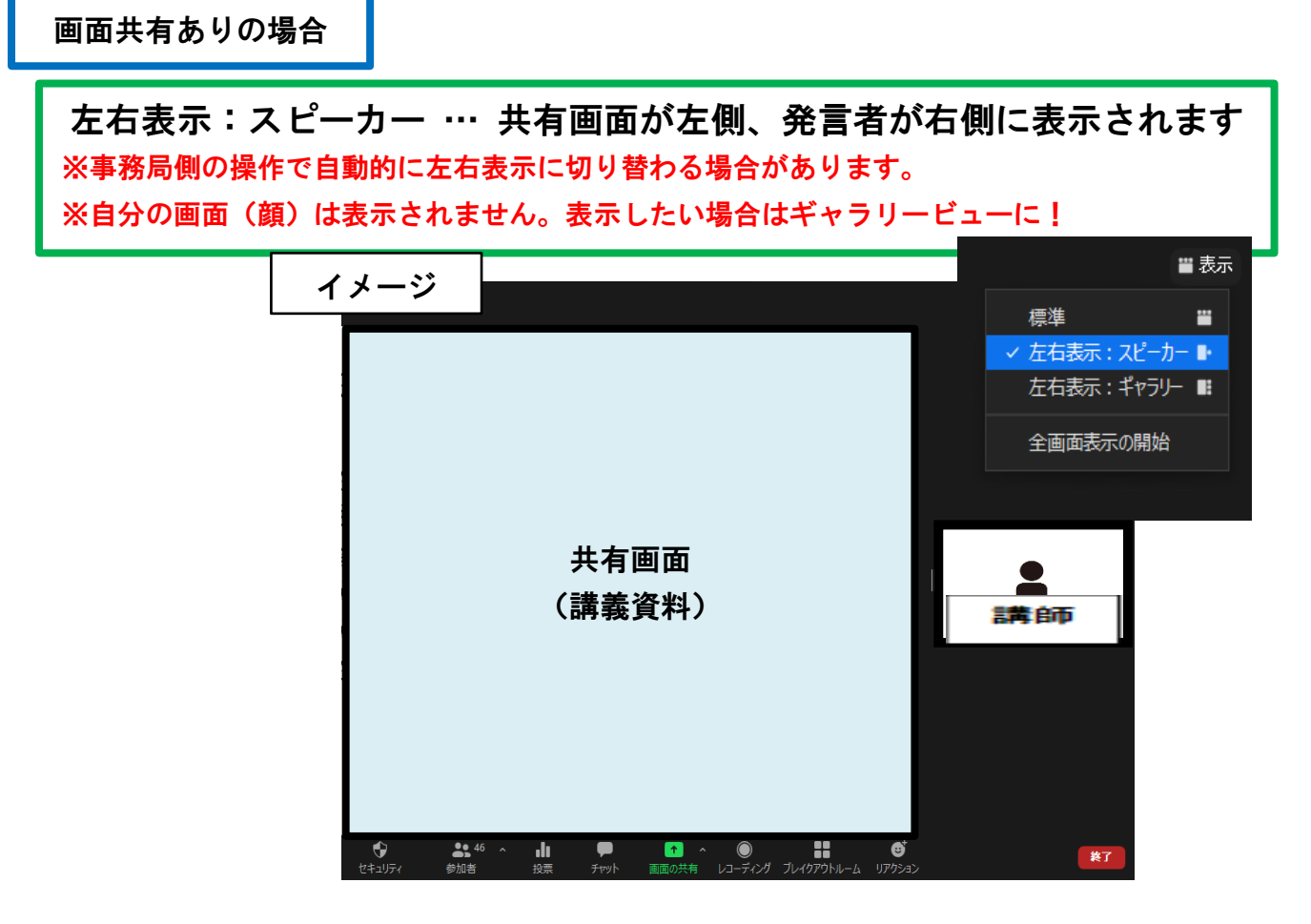

左右表示:ギャラリー … 共有画面が左側、参加者が右側に表示されます ※自分のビデオが正しく映っているか確認したい場合などはギャラリービューにしてください。

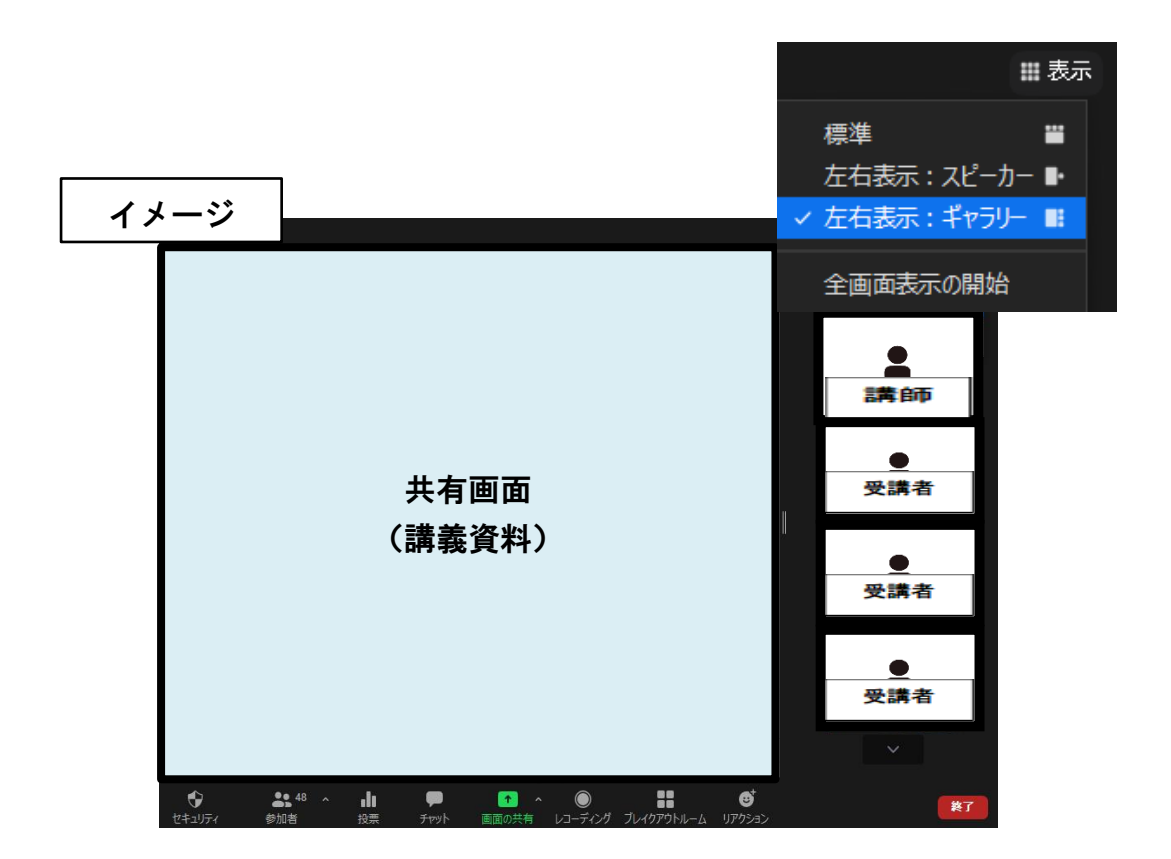

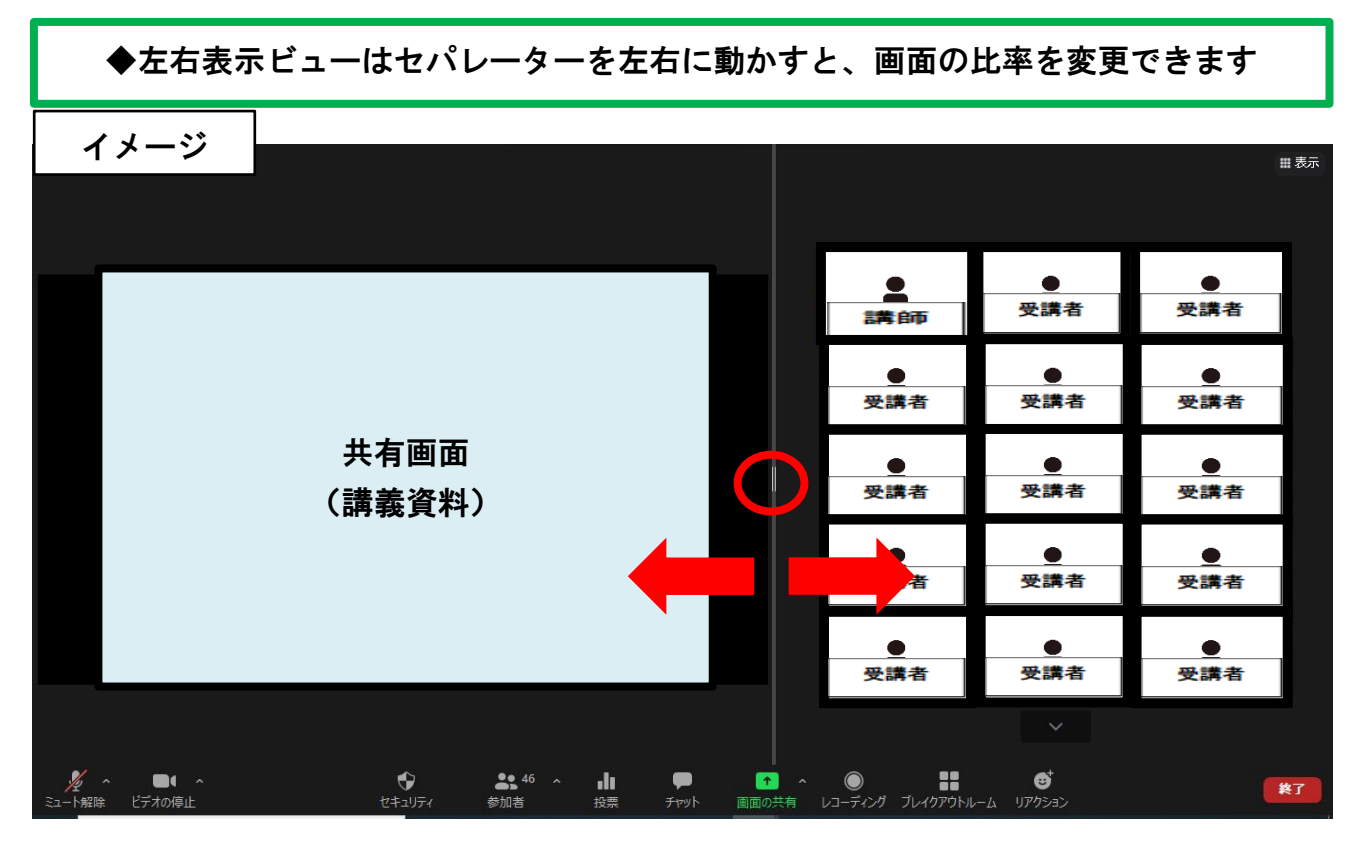

4 チャット

 講師の質問に答える場合や、問題が発生し事務局に連絡をしたい場合は、チャット機能で メッセージのやりとりが可能です。

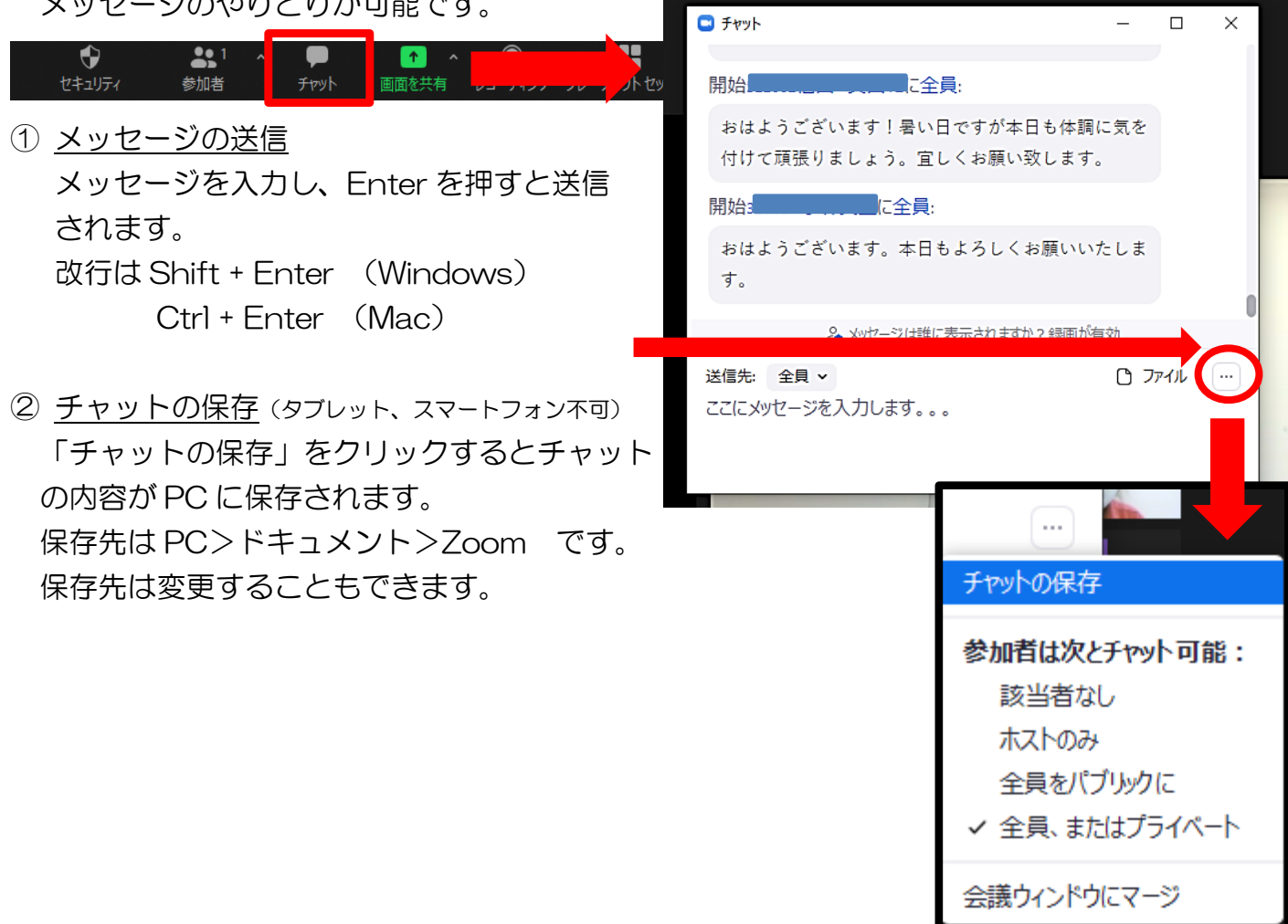

R5.11.20 版

ファイルの保存(タブレット、スマートフォン不可) 講師がチャットに資料データを送信する 場合があります。 保存する場合はデータタイトルをクリック して、保存先を選択します。 ※チャットを保存しただけではファイルの 保存は出来ませんのでご留意ください。 ※一括保存はできませんので、ファイルが 複数ある場合は、個々に保存が必要です。

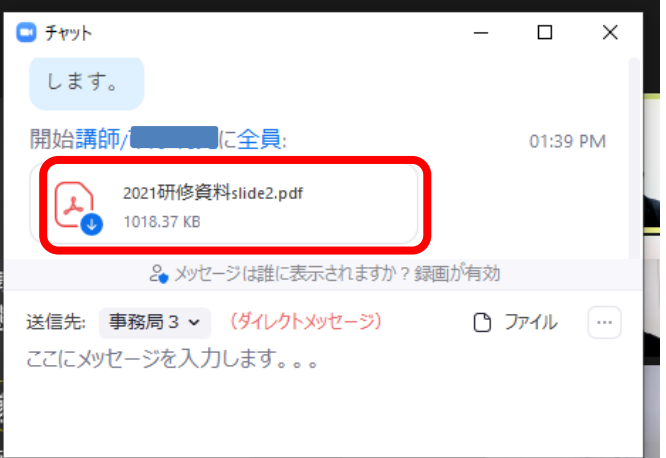

## 5 ブレイクアウトセッション

参加者を分割し、少人数の話し合いが可能になる機能です。主に、グループワークで使用 します。ブレイクアウトルーム内でチャットを使うこともできます。

事務局がグループ分けをしてブレイクアウトルームへの招待をすると、次のように表示さ れますので、「参加」をクリックしてください。

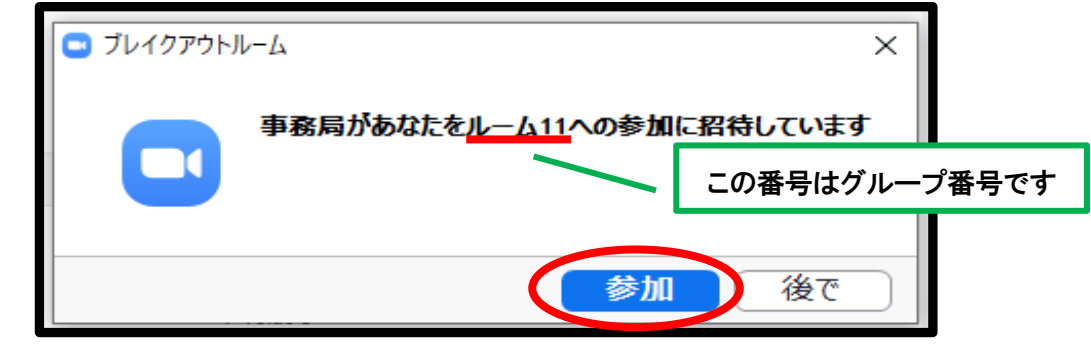

### 6 レコーディングの了解

記録のため、ホスト(主催)側でミーティングをレコーディングさせていただきます。ホ ストがレコーディングを開始すると以下のメッセージが表示されますので、「了解」をクリ ックしてください。

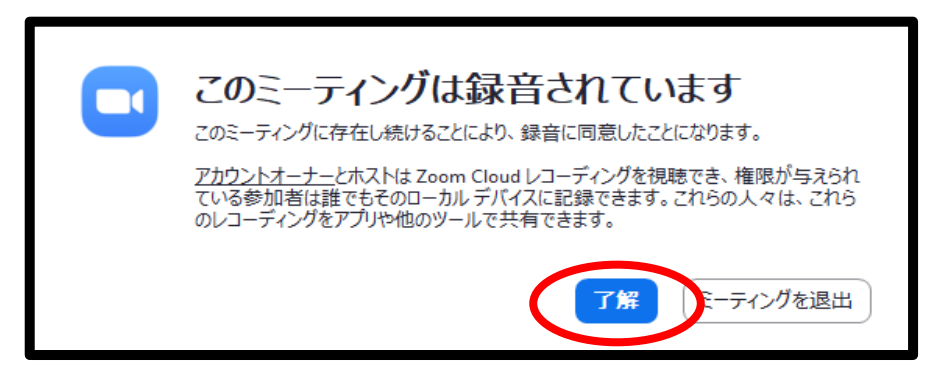

7 トラブル時の連絡先

 Zoom に接続できない等のトラブルが発生した場合は、以下の連絡先にご連絡ください。 <連絡先(研修当日用)>

080-2846-6161